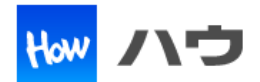

# Web ブラウザ Chrom を使用して暗号化通信を行う場合、弊社製品(I/OdeLAN)の サーバー証明書を Chrom に登録する必要があります。Chrom 側に設定する方法を記載します。

## 目次

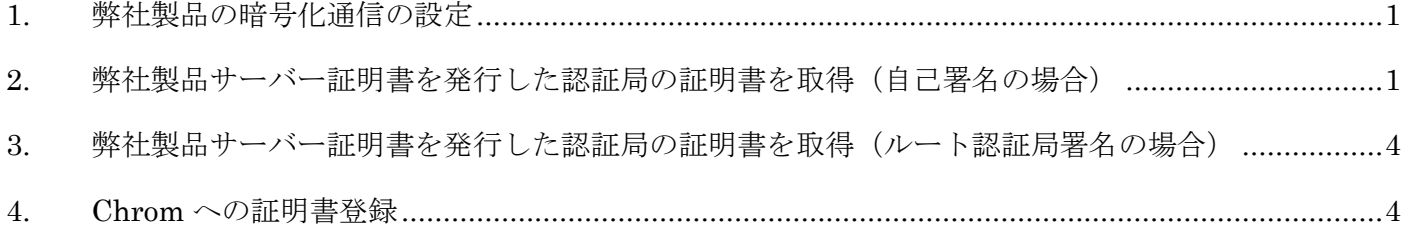

―――――――――――――――――――――――――――――――――――――――――――――――

### <span id="page-0-0"></span>**1.** 弊社製品の暗号化通信の設定

出荷時の設定では、暗号化通信を行いません。 HTTP メニューにて「HTTP OVER SSL/TLS」を enable に設定してください。

### <span id="page-0-1"></span>**2.** 弊社製品サーバー証明書を発行した認証局の証明書を取得(自己署名の場合)

- ① Chrom のアドレスバーに「https://XXX.XXX.XXX.XXX」を入力してください。 XXX.XXX.XXX.XXX は弊社製品の IP アドレスです。
- ① 保護されていない旨のエラーメッセージが表示されます。 アドレスバーに赤字で表示されている「保護されていない通信」を選択してください。

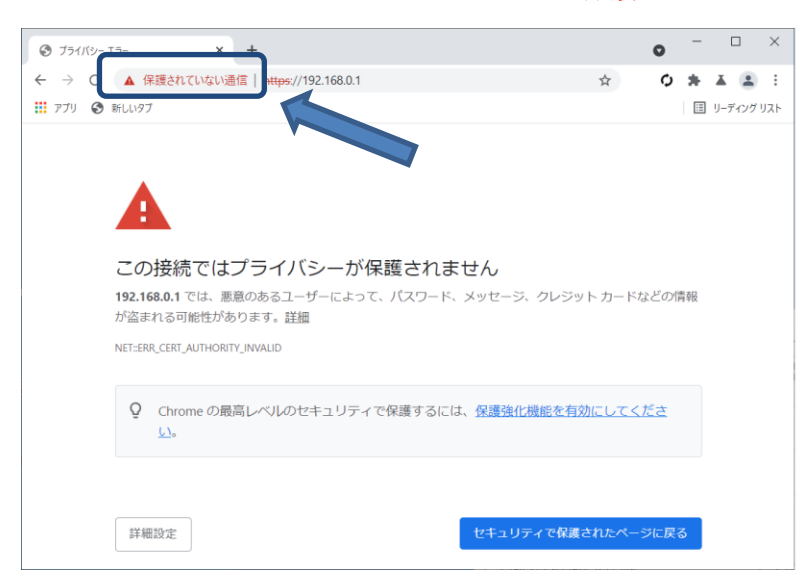

② 受信した情報が表示されますので「証明書(無効)」を選択してください。

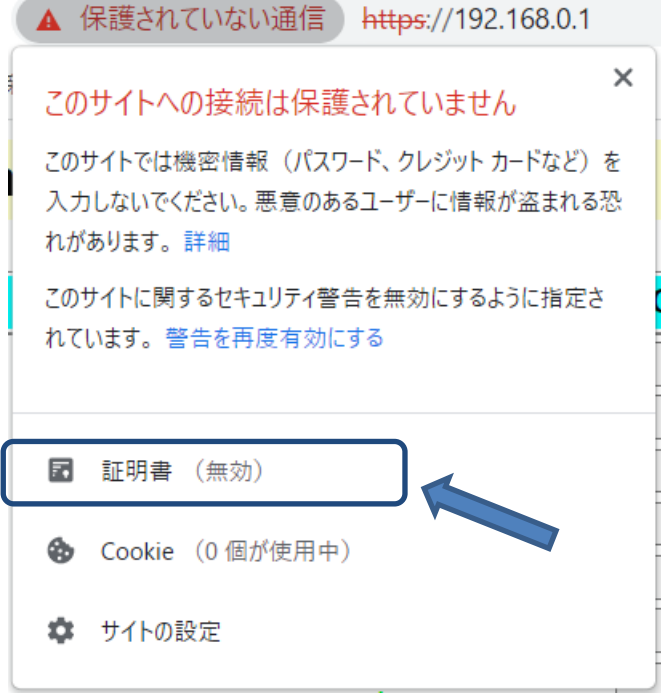

③ 証明書の情報が表示されますので、「詳細」タブを選択し、サブジェクト代替名の値が 弊社製品の IP アドレスと一致していることを確認してください。

一致していた場合、「ファイルにコピー」ボタンを選択します。

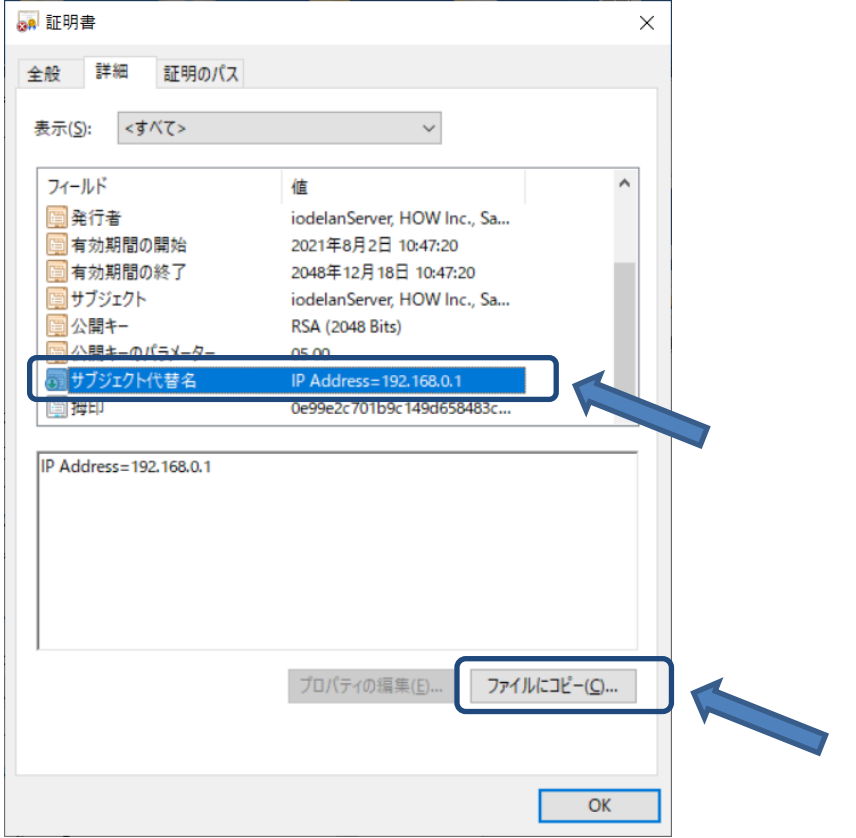

※IP アドレスが不一致の場合、IP アドレスを変更した証明書を発行し、弊社製品に設定してください。

- 4 証明書のエクスポートウィザードに従い、ファイルをコピーします。
	- $\times$

← ※ 証明書のエクスポートウィザード

#### エクスポート ファイルの形式

さまざまなファイル形式で証明書をエクスポートできます。

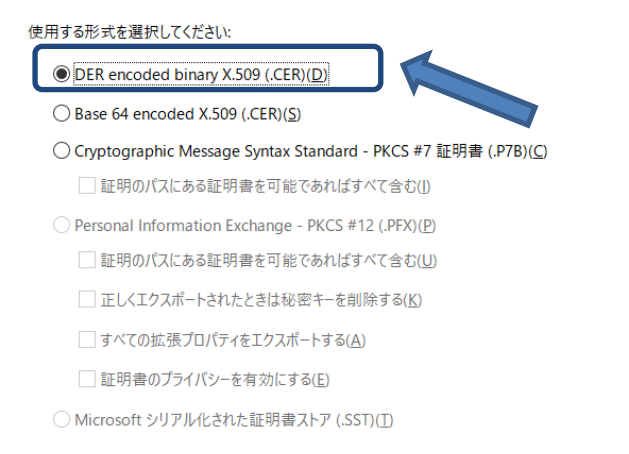

<mark>次へ(N)</mark> キャンセル

## <span id="page-3-0"></span>**3.** 弊社製品サーバー証明書を発行した認証局の証明書を取得(ルート認証局署名の場合)

① 使用する PC などの端末にルート認証局の証明書ファイルをコピーしてください。

## <span id="page-3-1"></span>**4. Chrom** への証明書登録

## 1. または 2.で取得した証明書を Chrom へ登録します。

① Chrom の 右 上 に あ る メ ニ ュ ー よ り 、 設 定 項 目 を 選 択 し て く だ さ い 。

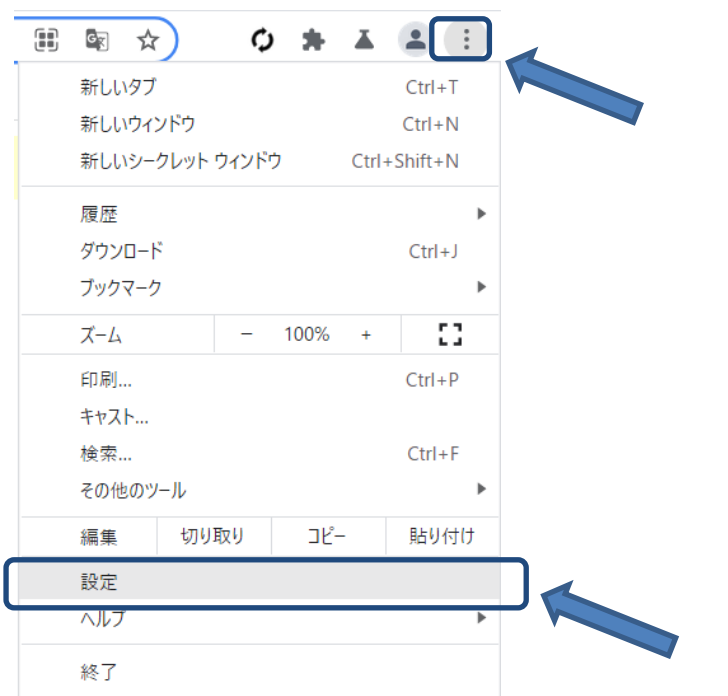

② 設定メニューより「プライバシーとセキュリティ」の「セキュリティ」項目を選択してください。

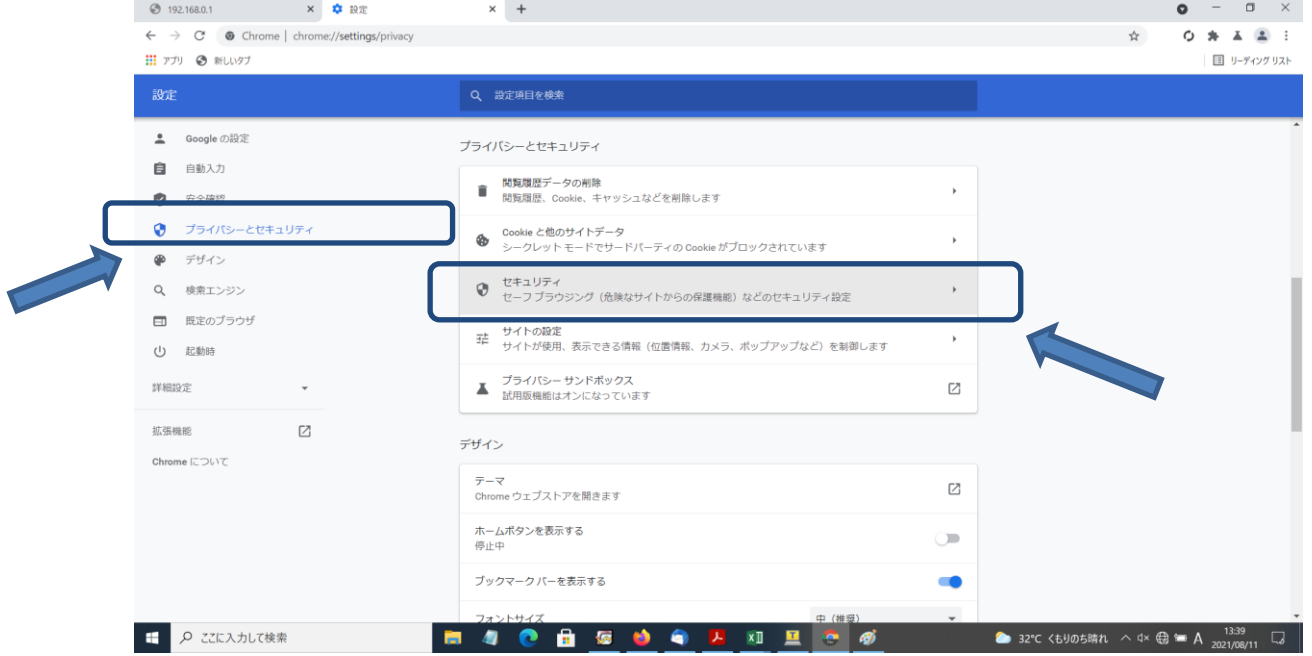

### 「証明書の管理」を選択します。

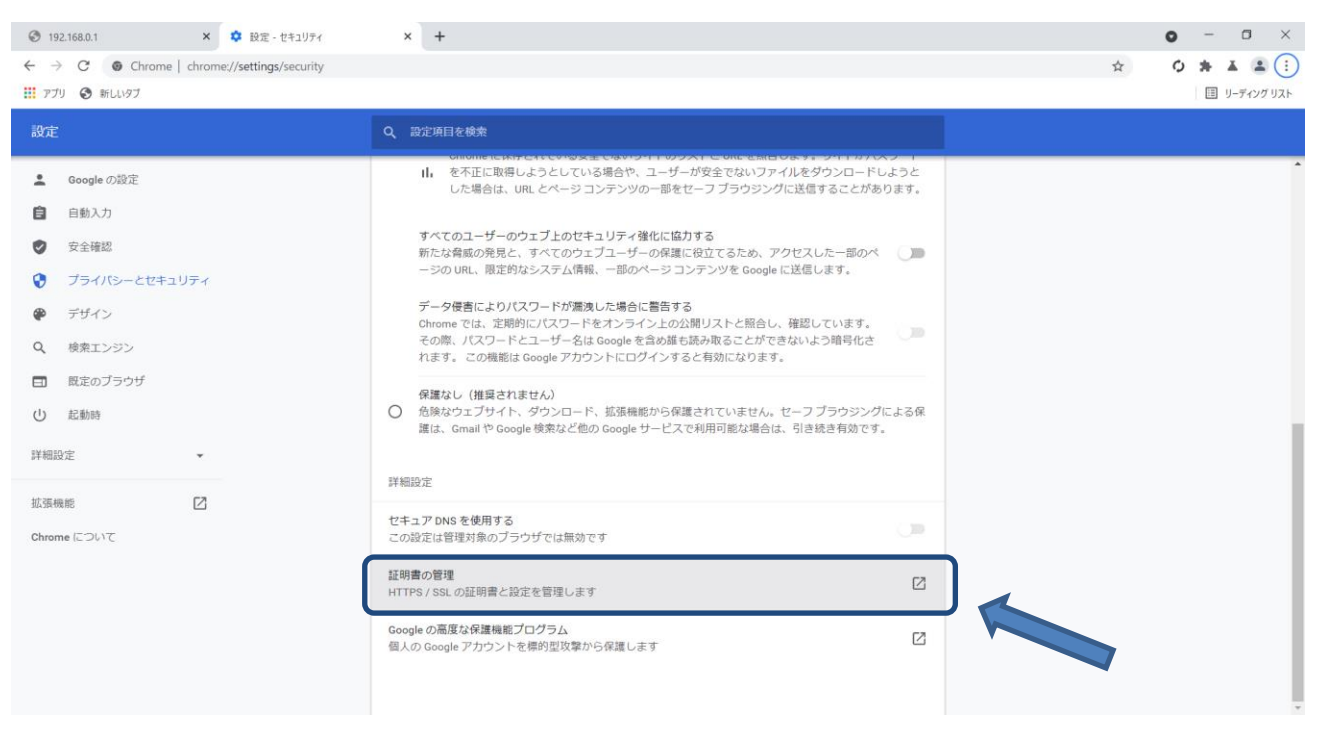

「インポート」を選択します。

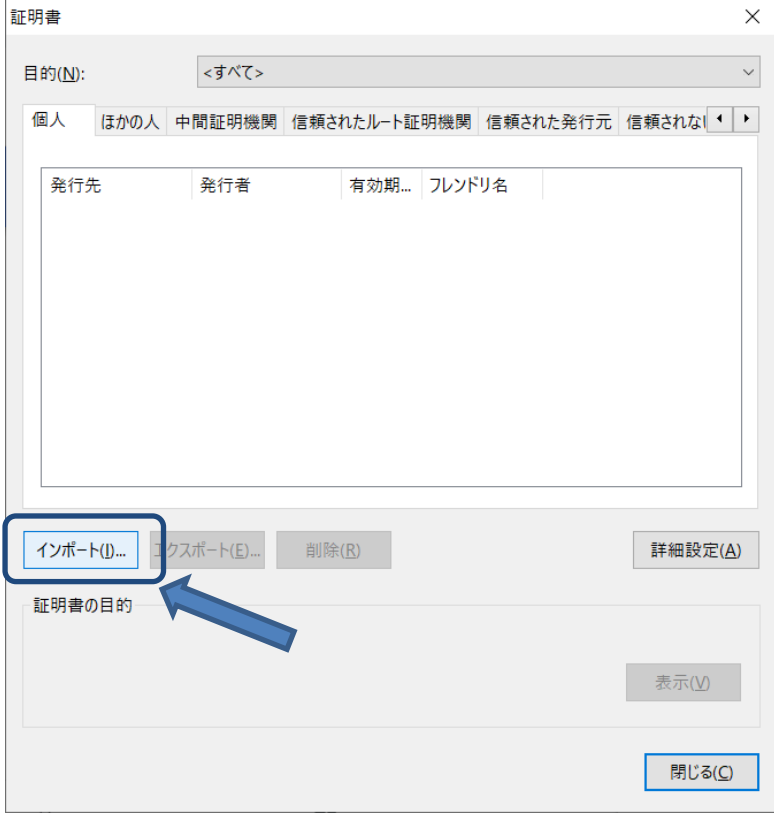

⑤ 証明書のインポートウイザードに従い、取得した証明書を信頼されたルート証明書機関に設定してくだ さい。

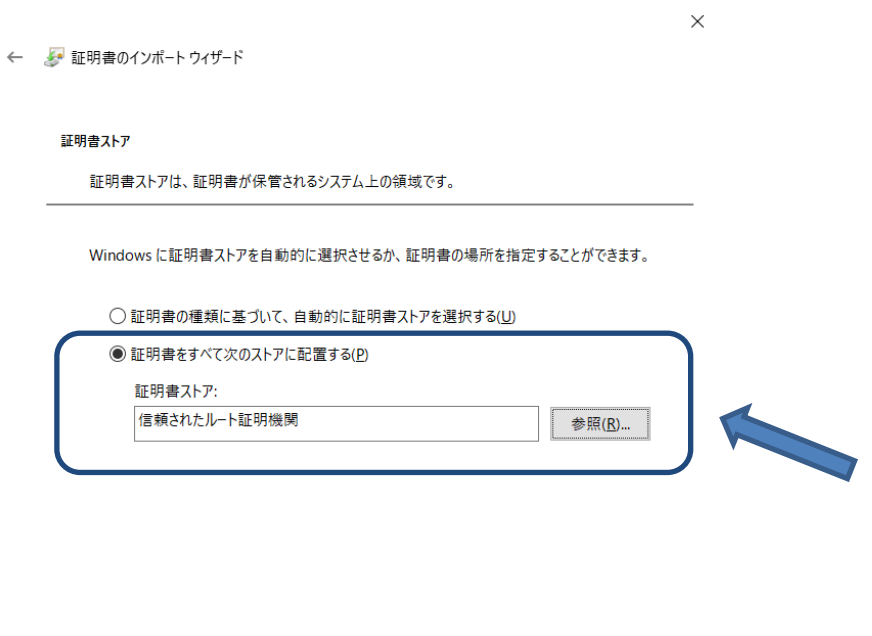

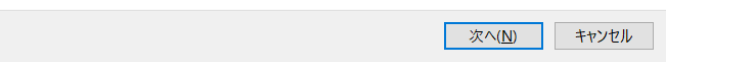

⑥ 証明書のインポート終了後、Chrom を再起動して、アドレスバーに「https://XXX.XXX.XXX.XXX」を 入力してください。(XXX.XXX.XXX.XXX は弊社製品の IP アドレスです。)

保護された通信となり、アドレスバーには鍵マークがついていることを確認してください。

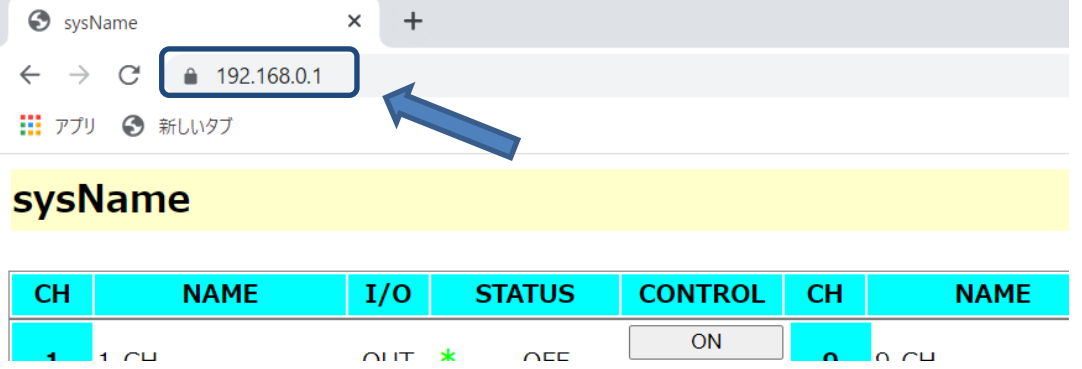